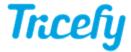

## Patient App Branding

Last Modified on 02/07/2020 10:02 am EST

Your patients can view their images with either the landing page (when using a web browser) or with the Tricefy Mobile app (available for Android and Apple).

You can customize what your patients see using the Patient App Branding settings ( within your Account Settings):

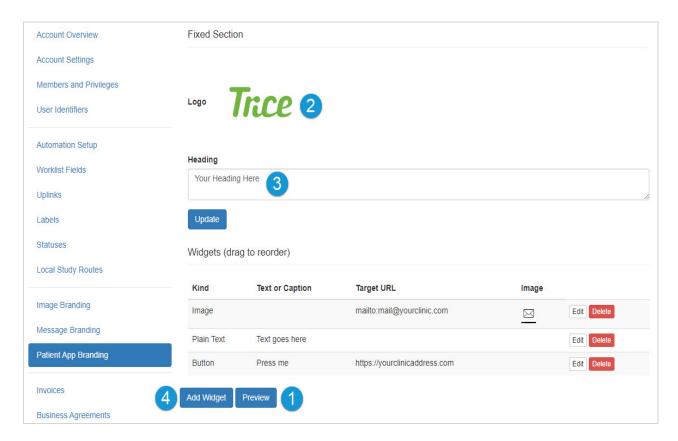

- 1 At any time, select the Preview button to see how the mobile app will appear to your patients
- 2 The logo shown on the mobile app is the logo uploaded into your Image Branding account settings
- 3 Type a heading that will appear at the top of the mobile application
- 4 Select Add Widget to add text, images, and buttons:

| 1 | Add Widget  |   |  |
|---|-------------|---|--|
| ١ | Widget Type |   |  |
|   |             | * |  |
|   |             |   |  |
|   | Plain Text  |   |  |
|   | Button      |   |  |
|   | Image       |   |  |

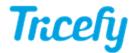

- Choosing Plain Text displays a text box for entering text. Type your desired message, followed by Save
- Choosing Button displays a window for customizing your button:

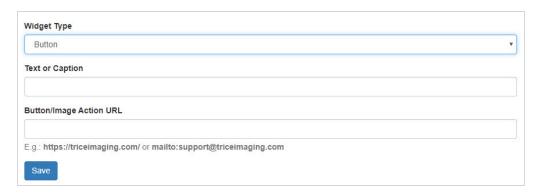

- Enter what you'd like your button to say into the Text or Caption field, and specify what you'd like your button to do in the Action URL field
  - Typing a web address into the Action URL field will forward the patient to that website
  - Typing "mailto:" followed by an email address (do not use spaces or quotation marks) will direct the patient to their email service
  - Select Save after completing both fields
- Choosing Image displays a window for uploading an image you can choose any image that is saved on your computer or network
  - Similar to the button widget, you can also add an Action URL so that image functions as a button
  - Select Save after uploading your image and adding an optional action

## Reorganizing your App

To change the order of how text, buttons, and images are displayed, select-and-hold a widget while moving it up and down to re-order how they are listed:

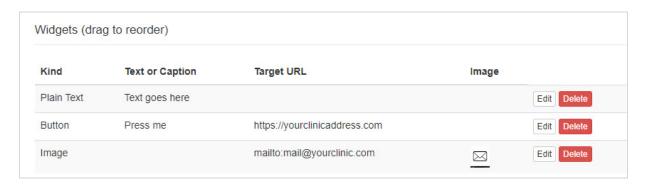

Don't forget, you can add multiples of each kind of widget and select the **Preview** button at any time to see how the mobile app will look.

To remove a widget, select the Delete button. To modify a widget, select the Edit button.

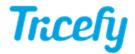

UPDATE: Apple users require a header, logo, and at least one widget for the patient app landing page to display.